#### **BAB V**

#### **UJI COBA DAN EVALUASI**

Pada bab ini membahas tentang ujicoba dan evaluasi program yang menerangkan bagaimana jalannya program secara detail yang akan dijelaskan pada sub bab di bawah ini :

## **5.1 Uji Coba**

Dilakukan ujicoba program secara detail untuk mengetahui bagaimana cara mengelola data dan bagaimana cara mengatur stok barang pada gudang *PT. Mitra Kabel Indonesia* secara terkomputerisasi dan *Supervisor* gudang dapat mengetahui stok barang dalam kondisi *minimum* stok.

#### **5.2 Lingkungan Uji Coba**

Lingkungan ujicoba dapat dilihat dari beberapa proses aplikasi yang dibuat dengan cara melakukan ujicoba pada masing-masing *form* khususnya pada proses tambah data master pegawai, tambah data master kategori barang, dan lain-lain. Ujicoba tersebut dapat dilihat sebagai berikut :

#### **5.3 Implementasi Aplikasi Desain Antarmuka**

Pada sub bab Implementasi aplikasi desain antarmuka menjelaskan tentang keseluruhan proses sistem informasi stok barang.

# **5.3.1 Form Login Administrator**

*Form* login *administrator* akan meminta untuk memasukkan *username* dan *password*, apabila terdapat kesalahan dalam memasukan *password* atau pun kurang salah satu, seperti *username* belum dimasukkan atau *password* kosong maupun keduanya belum dimasukkan atau salah, maka secara otomatis sistem akan memberikan peringatan yang merupakan *handle error* sistem, seperti yang terlihat pada Gambar 5.2. Form login akan terlihat seperti pada Gambar 5.1 berikut ini.

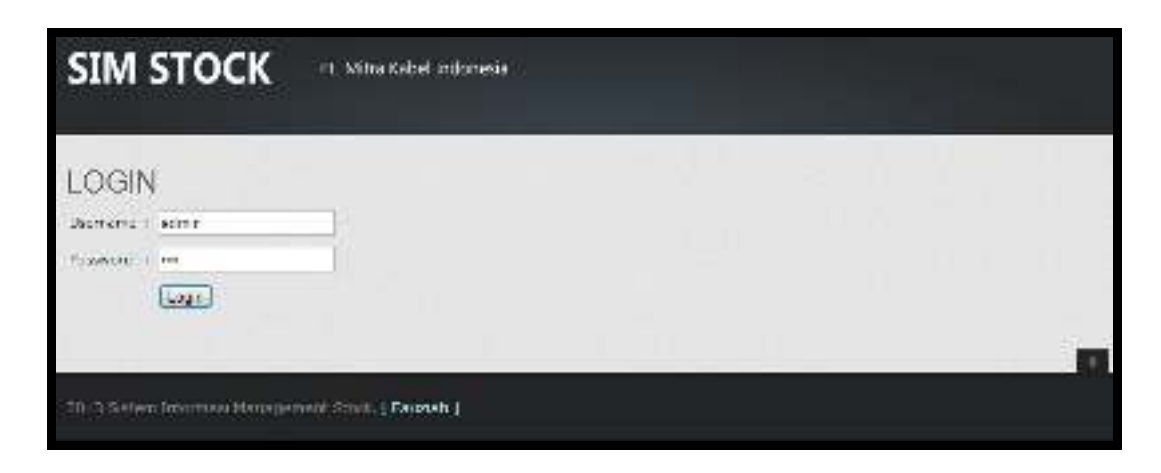

**Gambar 5.1** Halaman Login Administrator

![](_page_1_Picture_3.jpeg)

**Gambar 5.2** Message Window Login Gagal

Jika login *administrator* berhasil memasukan data *username* dan *password* dengan benar, maka sistem akan menampilkan *message window* login berhasil seperti yang terlihat pada Gambar 5.3 dan sistem akan langsung menuju pada halaman awal *administrator* seperti yang terlihat pada Gambar 5.4.

![](_page_2_Picture_40.jpeg)

**Gambar 5.3** Login Berhasil

![](_page_2_Picture_41.jpeg)

**Gambar 5.4** Home Administrator

 Halaman *administrator* memiliki dua menu utama yaitu menu master, dan menu logout. Menu master digunakan untuk menambahkan datadata yang berhubungan dengan stok gudang, menu logout untuk menutup aplikasi SIM stok sub sistem *administrator*.

## **5.3.2 Menu Master Pegawai**

Halaman master pegawai berfungsi untuk menambahkan data pegawai, melihat data pegawai, maupun merubah data pegawai. Untuk melakukan penambahan data master pegawai, *administrator* diharuskan mengisi form terlebih dahulu, yaitu memasukkan nama pegawai, memilih list jenis kelamin, memasuKkan data nomor *handphone*, memilih *list* jabatan pegawai, memasukan data *username* dan *password* setelahnya menekan tombol simpan seperti yang terlihat pada Gambar 5.5. Data yang dimasukkan tadi akan secara otomatis tersimpan di dalam *database* dan akan tampil *message window* seperti yang terlihat pada Gambar 5.6, dan akan tampil pada list daftar pegawai seperti yang terlihat pada Gambar 5.7.

![](_page_3_Picture_60.jpeg)

**Gambar 5.5** Form Master Pegawai

![](_page_4_Picture_0.jpeg)

**Gambar 5.6** Message Window Data Pegawai Berhasil

|      | LIST FEGAWAL                 |                   |                    |                          |                  |                         |                |  |
|------|------------------------------|-------------------|--------------------|--------------------------|------------------|-------------------------|----------------|--|
| mit. | <b><i>NAPALE FEARING</i></b> | Ξ                 | <b>LUATION</b>     | <b>BUL BANTIFHONE</b>    | <b>IISEKBARE</b> | <b><i>POSSETHEL</i></b> | <b>MILLION</b> |  |
|      | <b>LATTURE</b>               | DOM CALL          | 2010/07/2012 12:00 | くしい スーニ<br>White in O.A. | here e           | ш                       | a4.1           |  |
| ÷    | 29512                        | <b>FLAURITARY</b> | $-2.21$<br>41/31   | ミルスさみぎ                   | im a             | 12.3                    | 39.1           |  |
|      | 7.821                        | 10014200          | 1014286.           | 201023-013               | $A - A$          | 1512                    | 26719          |  |

**Gambar 5.7** Daftar Pegawai

Halaman daftar pegawai mempunyai menu edit di setiap data pegawai yang tampil, menu edit ini digunakan untuk merubah data pegawai yang telah ada. Untuk melakukan perubahan data pegawai, admin diharuskan menekan menu edit pada data pegawai yang diinginkan. Setelah melakukan perubahan data seperti yang terlihat pada Gambar 5.8 selanjutnya menekan tombol ubah untuk menyimpan data perubahan, jika perubahan data master pegawai berhasil maka akan tampil *message window* seperti yang terlihat pada Gambar 5.9.

![](_page_5_Picture_47.jpeg)

**Gambar 5.8** Edit Master Pegawai

![](_page_5_Picture_2.jpeg)

**Gambar 5.9** Message Window Data Pegawai Berhasil Dirubah

# **5.3.3 Menu Master Kategori Barang**

Menu master kategori barang digunakan untuk menambahkan data katgori barang, merubah data kategori barang, dan menampilkan data kategori barang. Untuk melakukan penambahan data kategori barang maka *administrator* diharuskan mengisikan form master kategori barang yang berisikan data nama kategori barang, seperti yang terlihat pada Gambar 5.10. Jika data form telah terisi semua maka *administrator* diharuskan menekan tombol simpan untuk menyimpan data-data tersebut kedalam *database*. Data yang dimasukkan tadi akan secara otomatis tersimpan di dalam *database* dan akan tampil *message window* seperti yang terlihat pada Gambar 5.11, dan akan tampil pada *list* daftar kategori barang seperti yang terlihat pada Gambar 5.12.

![](_page_6_Picture_1.jpeg)

**Gambar 5.10** Master Kategori Barang

![](_page_6_Picture_3.jpeg)

**Gambar 5.11** Message Window Data Berhasil Disimpan

|     | <b>LIST KATEGORI</b> |   |
|-----|----------------------|---|
| NO. | <b>NAMA KATEGORI</b> |   |
|     | CABLE                | ¢ |
| z.  | CONSTRER.            | ¢ |
| S.  | <b>ENCOGER</b>       | Ö |
| XI. | FOC NASTER           | ¢ |
| 57  | MEDIA CONVERTER      | ¢ |
| 61  | MCDLLATOR:           | ٥ |
| 7.  | QAM MODULATOR        | ٥ |
| 8.  | RECEIVER             | Ö |
| u.  | REVIJETIPLEXER.      | Ö |
|     | 10. SCRANNELE        | Ö |
|     | 11. 5TB              | ¢ |

**Gambar 5.12** List Kategori Barang

Halaman daftar kategori barang memiliki menu edit di setiap data kategori barang yang tampil, menu edit ini digunakan untuk merubah data kategori barang yang telah ada. Untuk melakukan perubahan data kategori barang, *administrator* diharuskan menekan menu edit pada data kategori barang yang diinginkan. Setelah melakukan perubahan data seperti yang terlihat pada Gambar 5.13 selanjutnya menekan tombol ubah untuk menyimpan data perubahan, jika perubahan data master pegawai berhasil maka akan tampil *message window* seperti yang terlihat pada Gambar 5.14.

![](_page_8_Picture_61.jpeg)

**Gambar 5.13** Edit Master Kategori Barang

![](_page_8_Picture_2.jpeg)

**Gambar 5.14** Message Window Data Kategori Barang Berhasil Dirubah

#### **5.3.4 Menu Master Barang**

Halaman master barang berfungsi untuk menambahkan data barang, melihat data barang, maupun merubah data barang. Untuk melakukan penambahan data master barang, *administrator* diharuskan mengisi form terlebih dahulu, yaitu memasukkan nama barang, memilih list kategori barang, memasukkan data satuan barang, setelahnya menekan tombol simpan seperti yang terlihat pada Gambar 5.15. Data yang dimasukkan tadi akan secara otomatis tersimpan di dalam *database* dan akan tampil *message window* seperti yang terlihat pada Gambar 5.16, dan akan tampil pada *list* daftar master barang seperti yang terlihat pada Gambar 5.17.

![](_page_9_Picture_22.jpeg)

**Gambar 5.15** Form Master Barang

![](_page_9_Picture_23.jpeg)

**Gambar 5.16** Message Window Data Barang Berhasil Disimpan

| RO.                       | NAMA BAILANG                         | KATEGORI            | SATUAN        |   |
|---------------------------|--------------------------------------|---------------------|---------------|---|
| A)                        | ACCEPTED ACCOUNTS FOR A STREET       | 1819118-67201       | <b>PERTIT</b> | ⇔ |
| $\mathcal{F}_\mathcal{F}$ | <b>CONTRACTOR</b>                    | 21942 W.L.          | $-51211$      | ٥ |
| ×.                        | THEY'S THAT * ROTT!                  | 213939-1            | 作的任:          | ٠ |
| 4.                        | FEMALE PART AREA                     |                     | <b>NOTE</b>   | ⇔ |
| ۸.                        | <b>PRODUCED A SERVICE</b>            | 110727-01           | <b>SER</b>    | ⇔ |
| Ą.                        | PRIDDICT & IN 17490.0.               | <b>ANDSTORE</b>     | あたまい          | ⇔ |
| э.                        | <b>PRODUCT AND LINES AND</b>         | 10125-011           | 8758          | ₿ |
| 用口                        | <b>IMPORT METER ANTOIR 15 MW 565</b> | <b>MORTER ATTEN</b> | <b>BETT-</b>  | ⇔ |
| 32                        | METER ATCHITECT                      | MOVEMENT TO LATER   | 429.1         | ₿ |
| <b>TIL</b>                | <b>MORRANGE FILMS FOR 1</b>          | MOVIE ATTER         | Serie:        | ٥ |

**Gambar 5.17** Daftar Barang

Terdapat menu edit di setiap data barang pada halaman daftar barang yang tampil, menu edit ini digunakan untuk merubah data barang yang telah ada. Untuk melakukan perubahan data barang, *administrator* diharuskan menekan menu edit pada data barang yang diinginkan. Setelah melakukan perubahan data seperti yang terlihat pada Gambar 5.18 selanjutnya menekan tombol ubah untuk menyimpan data perubahan, jika perubahan data master barang berhasil disimpan maka akan tampil *message window* seperti yang terlihat pada Gambar 5.19.

![](_page_10_Picture_48.jpeg)

**Gambar 5.18** Edit Master Barang

![](_page_10_Picture_3.jpeg)

**Gambar 5.19** Message Window Data Barang Berhasil Dirubah

## **5.3.5 Menu Master Distributor**

Halaman master distributor berfungsi untuk menambahkan data distributor, melihat data distributor, maupun merubah data distributor. Untuk melakukan penambahan data master distributor, *administrator* diharuskan mengisi form terlebih dahulu, yaitu memasukkan data nama distributor, memasukkan data alamat distributor, memasukkan data nama *contact person* beserta nomor telepon, setelahnya menekan tombol simpan seperti yang terlihat pada Gambar 5.20. Data distributor yang dimasukkan tadi akan secara otomatis tersimpan di dalam *database* dan akan tampil message window seperti yang terlihat pada Gambar 5.21, dan akan tampil pada *list* daftar distributor seperti yang terlihat pada Gambar 5.22.

![](_page_11_Picture_53.jpeg)

**Gambar 5.20** Form Master Distributor

![](_page_12_Picture_0.jpeg)

**Gambar 5.21** Message Window Data Distributor Berhasil Disimpan

| $\circ$ | $\begin{tabular}{l c c c c} \hline \rule{0pt}{2ex} \rule{0pt}{2ex} \rule{$ | And a state of the American | A 4-12-22-23 A 22-23 A 22-23 A 23-23 A 23-23 A 23-24 | the party of the basic of the party of the party | and the product of the control of the con- |  |
|---------|----------------------------------------------------------------------------------------------------|-----------------------------|------------------------------------------------------|--------------------------------------------------|--------------------------------------------|--|
|         |                                                                                                    | ALAMA.T                     | <b>CONTACT PERIODS</b>                               | TELF CONTACT FERROM                              | <b>STATIS</b>                              |  |
|         |                                                                                                    | <b>BENDY</b>                | THE BREVEL                                           | <b>INTERNATIONAL</b>                             | ARTE                                       |  |
|         |                                                                                                    | ALBOGST SEES NO-18          | <b>AVAILLE</b>                                       | <b>STIRAKERS</b>                                 | <b>ARTE</b>                                |  |

**Gambar 5.22** Daftar Distributor

Terdapat menu edit di setiap data distributor pada halaman daftar distributor yang tampil, menu edit ini digunakan untuk merubah data distributor yang telah ada. Untuk melakukan perubahan data distributor, *administrator* diharuskan menekan menu edit pada data distributor yang diinginkan. Setelah melakukan perubahan data seperti yang terlihat pada Gambar 5.23 selanjutnya menekan tombol ubah untuk menyimpan data perubahan, jika perubahan data master distributor berhasil maka akan tampil *message window* seperti yang terlihat pada Gambar 5.24.

![](_page_13_Picture_37.jpeg)

**Gambar 5.23** Edit Master Distributor

![](_page_13_Picture_38.jpeg)

**Gambar 5.24** Message Window Data Distirbutor Berhasil Dirubah

# **5.3.6 Form Login Supervisor**

Sama halnya dengan sub sistem *administrator,* ketika *supervisor* akan melakukan pengolahan data stok barang, maka *supervisor* terlebih dahulu melakukan proses login seperti yang terlihat pada Gambar 5.25.

![](_page_14_Picture_61.jpeg)

**Gambar 5.25** Halaman Login Supervisor

Ketika proses login *supervisor* telah berhasil dilakukan, maka sistem akan langsung menuju ke halaman sub sistem *supervisor,* seperti yang terlihat pada Gambar 5.26 berikut ini.

![](_page_14_Picture_3.jpeg)

**Gambar 5.26** Home Supervisor

 Terdapat empat menu utama pada halaman *supervisor* yaitu menu master, menu transaksi, menu laporan dan menu logout. Pada halaman awal *supervisor* terdapat *notification planning* pembelian, yang berisikan data pengajuan pembelian, dan pengajuan yang telah disetujui.

### **5.3.7 Menu Pengendalian Stok Barang**

Untuk melakukan pengendalian barang, *supervisor* dapat melihat *list* barang yang berisikan daftar nama barang, kategori, satuan barang, jumlah barang, minimum stok barang, dan maximal stok barang, seperti yang terlihat pada Gambar 5.27. Untuk merubah stok minimum barang ataupun stok maksimal barang, *supervisor* dapat memilih menu edit pada ujung kanan pada data barang yang ingin dikendalikan stok barangnya.

|             | LIST BARANG                        |                     |             |               |            |             |   |
|-------------|------------------------------------|---------------------|-------------|---------------|------------|-------------|---|
| <b>HALL</b> | <b>MARIN ERSTRIK</b>               | <b>EATLGRISE</b>    | 20.1000     | <b>AINLYS</b> | <b>HIN</b> | <b>BACK</b> |   |
|             | 1. ARE REMANDS SERIES HERE.        | <b>NODULATOR</b>    | <b>PED</b>  | E             | c          | e           | Ò |
|             | ST CARL RESUMED:                   | <b>STATISTICS</b>   | 12.54       | t.            | c          | t,          | ٥ |
|             | St. Travel can prodice function    | <b>SPECTAK</b>      | <b>PO</b>   | t.            |            | v           | ٥ |
|             | 4. LODGE CARL AVE                  | <b>College</b>      | <b>SALL</b> | t,            | ĸ.         | v           | ٥ |
|             | <b>S. CONCRECCIOL RGS</b>          | CABLE               | 900.        | 50            | ×          | X)          | Ö |
|             | ALL ENCORPORATE LAPPER 2           | Permit 19           | DOM:        | r.            | C.         | ×.          | ٥ |
|             | <b>A. International Miller Co.</b> | 140.000             | 14.9%       | c             | r.         | ۸           | ٥ |
|             | 2. ENGINEERING CONT.               | 100121-00           | N.Y.        | er.           | r.         | r.          | ٥ |
|             | <b>S. PORT NORTHATCH IS NO MAY</b> | 100618-014          | <b>FOR</b>  | c             | c          | e           | ۰ |
|             | SO, 1982 SULVESH, S6801            | <b>SEXUALITY OF</b> | <b>PES</b>  | c             | c          | c           | ٠ |

**Gambar 5.27** List Barang

Untuk melakukan pengendalian stok barang, *supervisor* diharuskan mengisi *form setting* barang dengan memasukkan jumlah stok barang beserta stok minimum maupun stok maksimum barang, seperti yang terlihat pada Gambar 5.28. Jika *setting* barang telah berhasil dilakukan maka sistem akan menampilkan *message window* seperti yang terlihat pada Gambar 5.29.

![](_page_16_Picture_47.jpeg)

**Gambar 5.28** Setting Barang

![](_page_16_Picture_2.jpeg)

**Gambar 5.29** Data Barang Berhasil Disetting

# **5.3.8 Form Login Staff Gudang**

Sama halnya dengan sub sistem *administrator,* ketika *staff* gudang akan melakukan pengolahan transaksi barang masuk dan transaksi barang keluar, maka *staff* gudang terlebih dahulu melakukan proses login seperti yang terlihat pada Gambar 5.30.

![](_page_17_Picture_0.jpeg)

**Gambar 5.30** Halaman Login Staff Gudang

Ketika proses login *staff* gudang telah berhasil dilakukan, maka sistem akan langsung menuju ke halaman sub sistem staff*,* seperti yang terlihat pada Gambar 5.31 berikut ini.

![](_page_17_Picture_3.jpeg)

**Gambar 5.31** Home Staff Gudang

Terdapat tiga menu utama pada halaman *staff* gudang yaitu menu transaksi, menu laporan dan menu logout. Pada halaman awal *staff* terdapat *notification planning* pembelian, yang berisikan data pengajuan yang telah disetujui.

#### **5.3.9 Menu Transaksi Barang Masuk**

Untuk melakukan transaksi barang masuk *staff* gudang terlebih dahulu mengisi *form* data *distributor,* yang berisikan tanggal barang masuk, nama distributor dan nota pembelian, kemudian pilih tombol simpan, seperti yang terlihat pada Gambar 5.32.

![](_page_18_Picture_2.jpeg)

**Gambar 5.32** Transaksi Distributor Barang Masuk

Setelah *form* distributor telah terisi maka langkah selanjutnya adalah mengisi form tambah data barang masuk yang terdiri dari nama barang, dan jumlah barang kemudian pilih tombol tambah untuk menyimpan data barang tersebut, seperti yang terlihat pada Gambar 5.33. Jika proses penambahan berhasil maka sistem akan menampilkan *message window* seperti yang terlihat pada Gambar 5.34.

![](_page_18_Picture_5.jpeg)

**Gambar 5.33** Transaksi Barang Masuk

![](_page_19_Picture_41.jpeg)

**Gambar 5.34** Data Barang Berhasil Disimpan

Setelah semua data barang masuk berhasil ditambahkan maka langkah selanjutnya adalah menekan tombol selesai untuk menyimpan ke semua data barang masuk, seperti yang terlihat pada Gambar 5.35.

![](_page_19_Picture_42.jpeg)

**Gambar 5.35** Detail Barang Masuk

Jika data barang keluar berhasil disimpan, maka akan tampil *message* 

*window*, seperti yang terlihat pada Gambar 5.36.

![](_page_19_Picture_43.jpeg)

**Gambar 5.36** Transaksi Barang Masuk Berhasil Disimpan

## **5.3.10 Menu Transaksi Barang Keluar**

Untuk melakukan transaksi barang keluar *staff* gudang terlebih dahulu mengisi *form* data *distributor,* yang berisikan tanggal barang keluar, dan tanda bukti barang keluar, kemudian pilih tombol simpan, seperti yang terlihat pada Gambar 5.37.

![](_page_20_Picture_63.jpeg)

**Gambar 5.37** Transaksi Distributor Barang Keluar

Setelah *form* tanda bukti barang keluar telah terisi maka langkah selanjutnya adalah mengisi form tambah data barang keluar yang terdiri dari nama barang, dan jumlah barang kemudian pilih tombol tambah untuk menyimpan data barang keluar tersebut, seperti yang terlihat pada Gambar 5.38. Jika proses penambahan data barang keluar berhasil maka sistem akan menampilkan *message window* seperti yang terlihat pada Gambar 5.39.

![](_page_20_Picture_64.jpeg)

**Gambar 5.38** Transaksi Barang Keluar

![](_page_21_Picture_0.jpeg)

**Gambar 5.39** Data Barang Keluar Berhasil Disimpan

Setelah semua data barang keluar berhasil ditambahkan maka langkah selanjutnya adalah menekan tombol selesai untuk menyimpan ke semua data barang keluar, seperti yang terlihat pada Gambar 5.40.

![](_page_21_Picture_49.jpeg)

**Gambar 5.40** Detail Barang Keluar

Jika data barang keluar berhasil disimpan, maka akan tampil *message* 

*window*, seperti yang terlihat pada Gambar 5.41.

![](_page_21_Picture_7.jpeg)

**Gambar 5.41** Data Transaksi Barang Berhasil Disimpan

# **5.3.11 Menu Laporan Stok Barang**

Menu laporan stok barang berfungsi untuk melihat daftar stok barang yang dimiliki, pada daftar stok barang terdapat informasi mengenai nama barang, kategori, satuan, dan jumlah stok barang yang dimiliki seperti yang terlihat pada Gambar 5.42 berikut ini.

|                | LAPORAN STOCK BARANG.<br>Карадов с миря - Кападба игр | L11               |               |                |
|----------------|-------------------------------------------------------|-------------------|---------------|----------------|
| 1.25           | <b>HARA BAKADA</b>                                    | EATHERED          | <b>MATTER</b> | THREAM         |
|                | Matter Poul Met Live Mattell and Pu 11.               | <b>COMMON</b>     | Pua.          | w.             |
|                | <b>PART FRIDAY WAY</b>                                | First.            | <b>STAR</b>   | <b>Britis</b>  |
| $\blacksquare$ | CATCO (TROCS SE ITEMS)                                | <b>SNITE</b>      | <b>SILE</b>   | <b>HING</b>    |
| 机              | COVERN EVALUABLE                                      | <b>DIE 8</b>      | 8241          | han            |
| τ.             | NUMBER OVER NO.                                       | $-10.5$           | <b>POSTA</b>  | W,             |
|                | C. LEWIS CREATE                                       | U-OUGUN           | Field.        | in were        |
|                | 1 おおめをはなりますか。                                         | <b>PLOYER</b>     | <b>APP</b>    | <b>Branch</b>  |
| ٠.             | <b>INVOICE CONTRACTOR</b>                             | 特定信号              | ters.         | te.            |
|                | NUMBER OF STREET CALLS FROM A                         | <b>POLABAYOR</b>  | PCB           | <b>Bridges</b> |
|                | Star Information Collection                           | <b>POUNDATION</b> | bus.          | UNG.           |

**Gambar 5.42** Laporan Stok Barang

# **5.3.12 Menu Laporan History Stok Barang**

Menu laporan *history* stok barang berfungsi untuk melihat *history* stok barang yang dimiliki, pada daftar *history* stok barang terdapat informasi mengenai tanggal transaksi, keteramgan, tanda bukti, nama barang, kategori, dan jumlah barang seperti yang terlihat pada Gambar 5.43 berikut ini.

| <b>Highlesto at</b><br>Thresh Builds<br>Permitte |                   | APORAN HISTORY TRANSAKSI<br><b>Barnius Katagori</b><br>MAZ BACYNYC | <b>Ternet Benend</b><br>Theasa<br>$100 - 40$<br>THE W. DELINALS HALL COUNTY | Bernia Batolice                          | E Cast               |                  |
|--------------------------------------------------|-------------------|--------------------------------------------------------------------|-----------------------------------------------------------------------------|------------------------------------------|----------------------|------------------|
| mo.                                              | <b>LANGAL</b>     | <b>BETERANGAN</b>                                                  | TABELS SERVER                                                               | <b>NAMA GASANTE</b>                      | KATEGORI             | <b>JUNEAU</b>    |
| 1.                                               | TRITURES          | <b>GARTSET</b>                                                     | <b>SETTING STOCK</b>                                                        | AILEE RODGLATCH RIDRE E-BELH.            | RODUANOR             | HBI RCE          |
| c.                                               | ESTERIOLE         | HARTSHET                                                           | TB-BK/DOEL/110.1.9                                                          | NODULATOR FIXED SSEE                     | <b>ROOLLATOR</b>     | $-1.721$         |
| ×                                                | <b>IETUSCH</b>    | NAVISIO                                                            | TE-BAYDONLYJELS                                                             | REFILETIFLEXER IS SON FAST.              | ABMLLY SYLETER .     | $+122$           |
| ¥,                                               | 12/21/3013        | PT_SATELT! GLUBAL                                                  | 271-3018/01/12                                                              | <b>SCRAPELE REALTS</b>                   | <b>JECTLAPERER</b>   | 120,905          |
| ×.                                               | <b>LIVELUSCER</b> | FT. SATELIT SATISAL                                                | 97-J018-01-11                                                               | <b>RECEIVE THE STAR &amp; AIT LISTER</b> | <b>FIRCEST/RF</b>    | <b>ASE ROS</b>   |
| ÷                                                | <b>SWELLISCH</b>  | LIC: DERAIN 2094A                                                  | <b>BRIDELIETE</b>                                                           | NODULATOR FIXES ROSS                     | 用さきししょうでき            | <b>FOR FIGHT</b> |
| ۲.                                               | コ新世以生の日           | LEL ISSUE ESPA                                                     | RESIDENTE                                                                   | ETHANAL CHRIS BOX                        | CABLE                | 435 MSL          |
| ×                                                | <b>DRIELVASIE</b> | <b>BATTI</b>                                                       | TB-BK/BUELTU LE                                                             | <b>NEIDELATOR FEART SIZE?</b>            | <b>RESULATOR</b>     | 14,955           |
| ×                                                | TH/RUSCER         | IT, CHRIS HIVE                                                     | 29-8228-82-12                                                               | REEDER 4 BLL 9990-4 KD                   | NICODER              | $+000.903$       |
| $\mathbf{12}$                                    | <b>SEEUSCLE</b>   | PT. CHESS HIVE                                                     | 29-8334-83-22                                                               | REFULTIFUOUR E SUNT AIR                  | REPLACEMENT          | 4103.RCE         |
| 11.                                              | コ新世以生の日           | <b>SAIT!</b>                                                       | TS-BAYOUS \$112                                                             | 新出文化本4.4 St 1 NRS出 4 HZ-                 | <b>NECCORR</b>       | IN POST          |
| 12                                               | <b>DRIEUGES</b>   | <b>BATTI</b>                                                       | TB-BK/BUSER/12                                                              | RERAULTSYLKHAM, IL SWYLIT ALEC           | <b>KBRULTSKLERER</b> | 43,9535          |
| $\mathbb{R}^{12}$                                | TENNISOLI         | NAVISION                                                           | <b>SETTING STUDY</b>                                                        | <b>PARTICULAR COMMENTARY</b>             | <b>COFFEE NER</b>    | <b>HZP FCE</b>   |

**Gambar 5.43** Laporan historyStok Barang

# **5.3.13 Menu Planning Pembelian Barang**

*Planning* pembelian barang hanya bisa dilakukan olh *staff* gudang. Untuk melakukan *planning* pembelian barang, maka *staff* diharuskan mengisi form *planning* pembelian barang yang terdiri dari nama barang, dan jumlah barang yang akan dibeli, seperti yang terlihat pada Gambar 5.44.

![](_page_23_Picture_4.jpeg)

**Gambar 5.44** *Planning* Pembelian Barang

Jika data *planning* pembelian barang berhasil dilakukan maka akan tampil pada daftar detail *planning* pembelian barang, seperti yang terlihat pada Gambar 5.45 berikut ini.

![](_page_24_Picture_0.jpeg)

**Gambar 5.45** Detail Planning Pembelian Barang

Jika kesemua data *planning* pembelian barang telah dimasukkan maka langkah selanjutnya adalah menekan tombol selesai, maka data *planning* pembelian akan tersimpan dan sistem akan menampilkan *message window* seperti yang terlihat pada Gambar 5.46.

![](_page_24_Picture_3.jpeg)

**Gambar 5.46** Message Window Planning Pembelian Barang

# **5.3.14 Menu List Planning Pembelian Barang**

Menu *list planning* pembelian barang berfungsi untuk menampilkan daftar *planning* pembelian barang. Pada menu ini terdapat menu *searching* untuk memudahkan pencarian *planning* pembelian barang, menu *searching*  berdasarkan periode, seperti yang terlihat pada Gambar 5.47.

![](_page_25_Figure_0.jpeg)

**Gambar 5.47** List Planning Pembelian Barang

Pada pojok kanan pada setiap data *planning* pembelian terdapat *link* yang berfungsi untuk melihat detail *planning* pembelian barang, seperti yang terlihat pada Gambar 5.48.

![](_page_25_Picture_67.jpeg)

**Gambar 5.48** Detail List Planning Pembelian Barang

## **5.3.15 Form Login Manager Gudang**

Sama halnya dengan sub sistem *administrator,* ketika *manager* gudang akan melakukan proses persetujuan data *planning* pembelian barang, maka *manager* gudang terlebih dahulu melakukan proses *login* seperti yang terlihat pada Gambar 5.49.

![](_page_26_Picture_52.jpeg)

**Gambar 5.49** Halaman Login Manager Gudang

Ketika proses login *manager* gudang telah berhasil dilakukan, maka sistem akan langsung menuju ke halaman sub sistem *manager,* seperti yang terlihat pada Gambar 5.50 berikut ini.

![](_page_26_Picture_3.jpeg)

**Gambar 5.50** Home Manager Gudang

Pada halaman *manager* gudang terdapat tiga menu utama yaitu menu transaksi, menu laporan dan menu *logout*. Pada halaman awal *manager*  terdapat *notification planning* pembelian, yang berisikan data pengajuan yang telah disetujui.

## **5.3.16 Penyetujuan List Planning Pembelian**

Untuk melakukan penyetujuan *planning* pembelian, *manager* gudang terlebih dahulu menampilkan *list planning* pembelian seperti yang terlihat pada Gambar 5.51.

![](_page_27_Figure_3.jpeg)

**Gambar 5.51** List Planning Pembelian

Setelah menemukan data *planning* pembelian yang akan disetujui maka langkah selanjutnya adalah memeriksa data planning pembelian barang yang telah dimasukkan oleh *staff* gudang. Manager dapat mengubah, menghapus, dan menambah data *planning* pembelian barang, manager juga dapat menolak data *planning* pembelian barang tersebut. Setelah dicek kebenaran data *planning* pembelian barang tersebut maka langkah selanjuntya adalah menekan tombol selesai untuk menyimpan dan menyetujui data *planning* pembelian tersebut, seperti yang terliht pada Gambar 5.52.

| <b>Torn Toment</b>              |   | <b>Ostal Planning Pembelian Barang</b> |                  |        |                  |        |  |
|---------------------------------|---|----------------------------------------|------------------|--------|------------------|--------|--|
| formation and                   | m | NAME RESONS                            | <b>ENTEGRITY</b> | 201111 | <b>BUN / MAD</b> | Ш      |  |
| 8.7.8                           |   | STATUS TRACK AN TIPS                   | 22.078           | -3 MTK | ACSIMP.          | 27.777 |  |
| Contact Mill<br>Table.<br>11958 |   | ACLE ADDITIONER MODEL FOR A            | <b>HOTHER</b>    | 30,500 | 10,000           | SC DOP |  |

**Gambar 5.52** Detail Planning Pembelian

Jika data *planning* pembelian telah berhasil disetujui, maka sistem akan menampilkan *message window*, seperti yang terlihat pada Gambar 5.53.

![](_page_28_Picture_52.jpeg)

**Gambar 5.53** Data Planning Pembelian Disetujui

Setelah data *planning* berhasil disetujui, maka *list planning* pembelian akan ditujukan kepada *supervisor* dan *staff* gudang untuk dilakukannya pembelian barang, seperti yang terlihat pada Gambar 5.54.

|          |                | LIST PLANNING PEMBELIAN                          |           |
|----------|----------------|--------------------------------------------------|-----------|
| Periode: | mm/dd/yyyy     | $\frac{A}{x}$ $\blacktriangledown$<br>mm/dd/yyyy | ÷<br>Cari |
| NO.      | <b>TANGGAL</b> | <b>STATUS</b>                                    |           |
| 1.       | 01/03/2013     | DI SETUJUI                                       |           |
| 2.       | 28/02/2013     | <b>SELESAI</b>                                   |           |

**Gambar 5.54** List Planning Pembelian